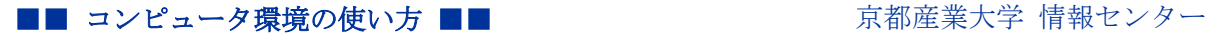

作成:平成 27 年 2 月 16 日

# MicrosoftOffice2013 でのクリップアートのあつかいについて

#### 目 次

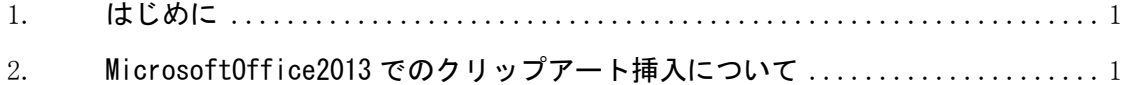

### 1. はじめに

MicrosoftOffice2010 までは「クリップアート」と呼ばれる機能があり、Office ソフト自 体で用意された画像を挿入する、Web から入手した画像を挿入するといった方式がありました が、MicrosoftOffice2013 からは「オンライン画像」と呼ばれる Web から入手した画像を挿入 する方式のみに変わっています。下記では、これまでの Office クリップアート挿入方法の違 いと、今まで用意されていたクリップアートと類似したものを検索・挿入する方法について説 明します。

# 2. MicrosoftOffice2013 でのクリップアート挿入について

#### 2.1. クリップアートの挿入方法の違い

MicrosoftOffice2013 では、それ以前のバージョンと異なり操作手順が変わります。「挿入」 タブの「クリップアート」という項目は無くなり、「挿入」タブの「オンライン画像」を選択 することになります。

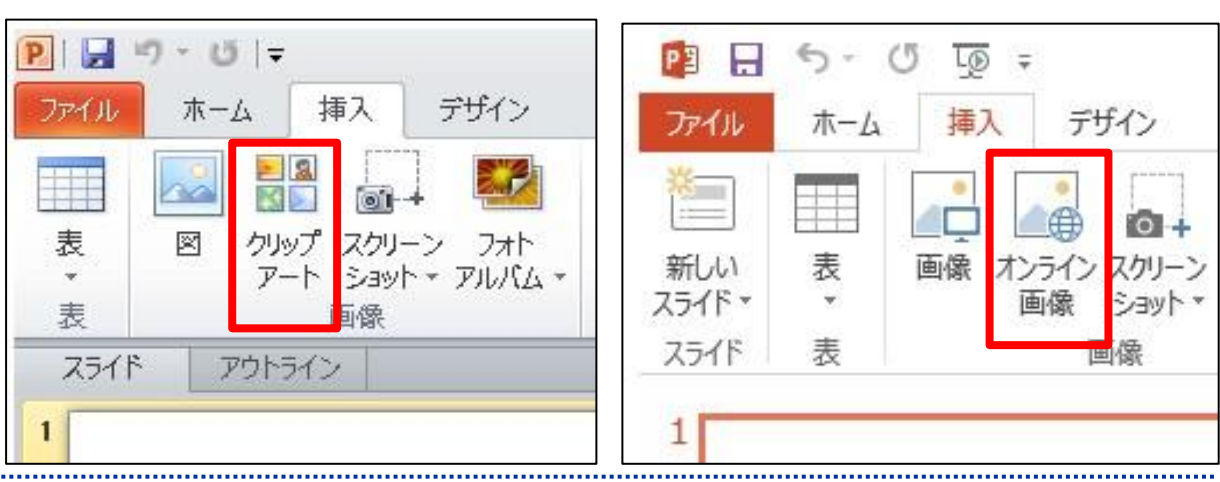

# <MicrosoftOffice2010> <MicrosoftOffice2013>

Copyright(c) 2001-2015, Kyoto Sangyo University. All rights reserved.

## 2.2. 以前のクリップアート画像と類似したファイルの検索方法

「画像の挿入」画面が表示されるので入力欄に、挿入したい画像に関するキーワードを入 力し検索を実行します。なお、挿入する画像などは、有償のものもありますので注意してくだ さい。

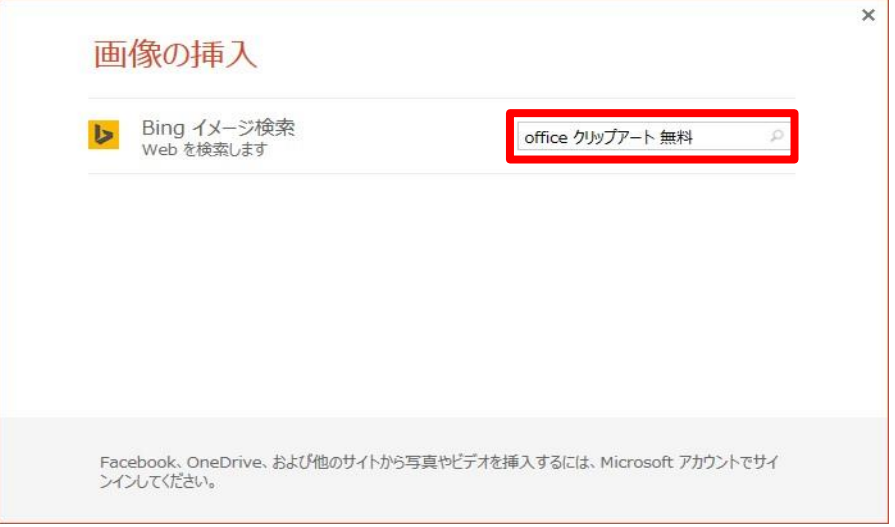

・表示された一覧に対象の画像が見当たらない場合は「すべての Web 検索結果を表示」 を選択してください。

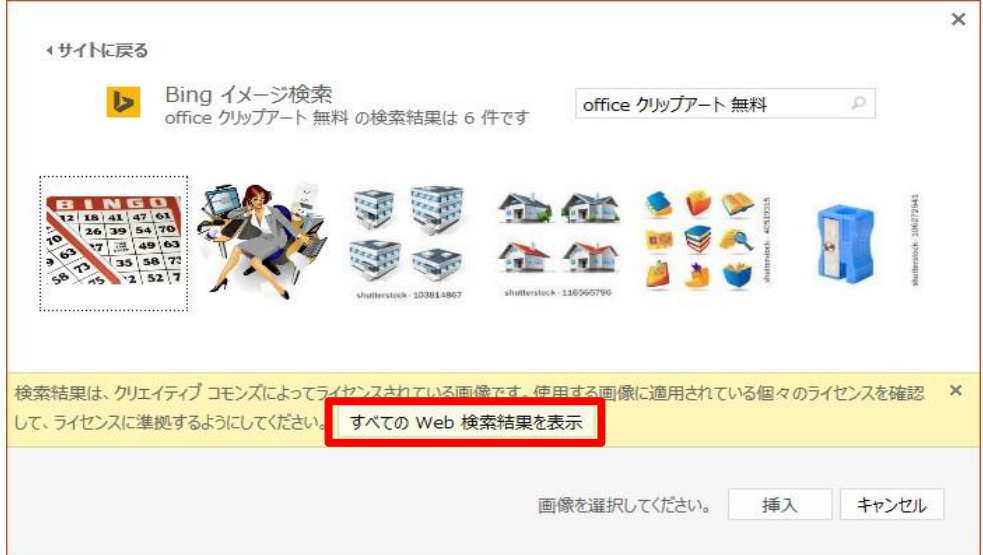

Copyright(c) 2001-2015, Kyoto Sangyo University. All rights reserved.

・表示された一覧から対象の画像を選んで「挿入」を選択すれば、画像を挿入すること ができます。

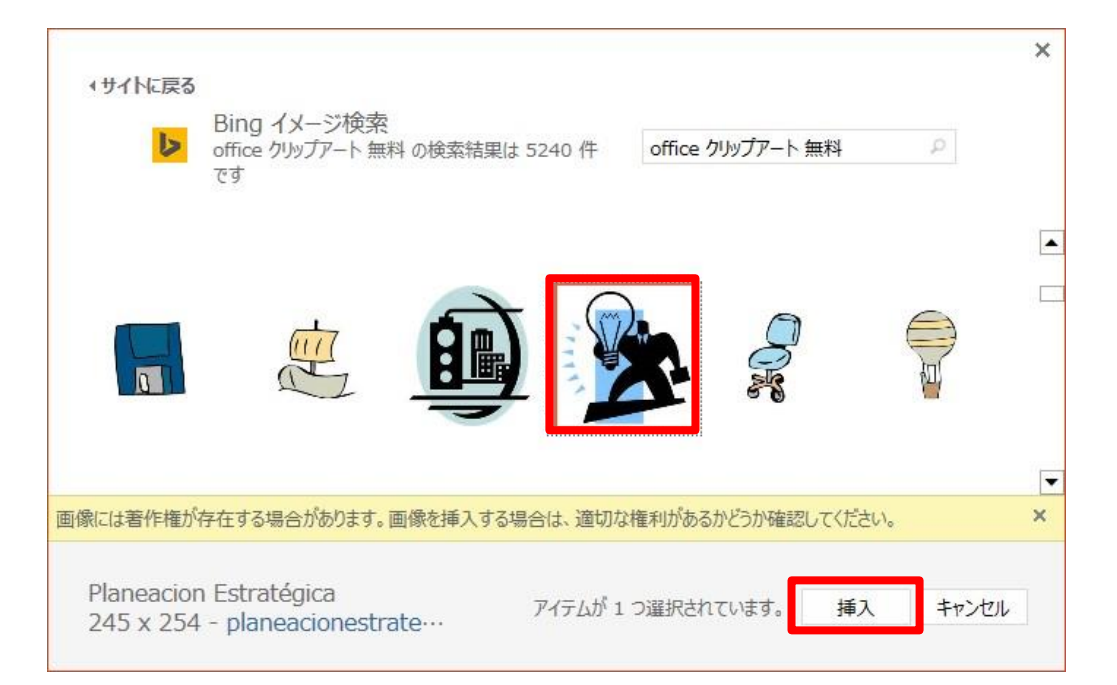